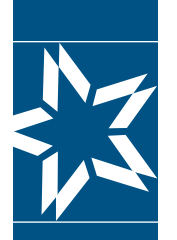

# **Step-by-Step Instructions to access your accounts online**

Let's get started! If you already have a Username and Password for the Participants | myCBS login, please follow steps 1, 2 and 3 below to access your bene�its. Everyone else can start the registration process on **page 3** .

Go to: www.cbservices.org and click the black Login box in the right-hand corner.

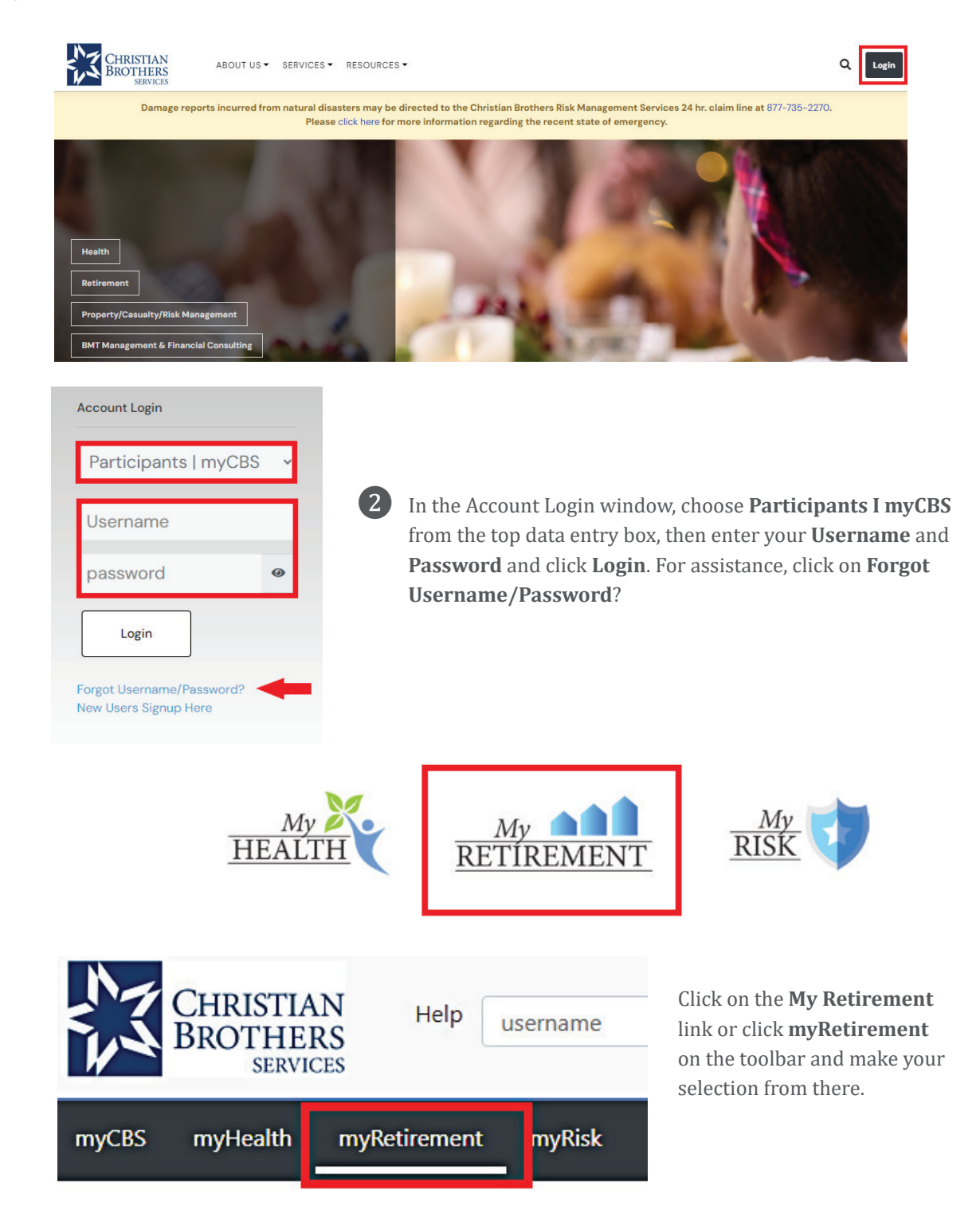

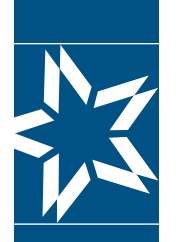

## **Step-by-Step Instructions to access your accounts online**

❸ In the myRetirement section, your account information and retirement resources are located under the My Account section in the left column. Retirement flyers and contact information are found in the center of the screen.

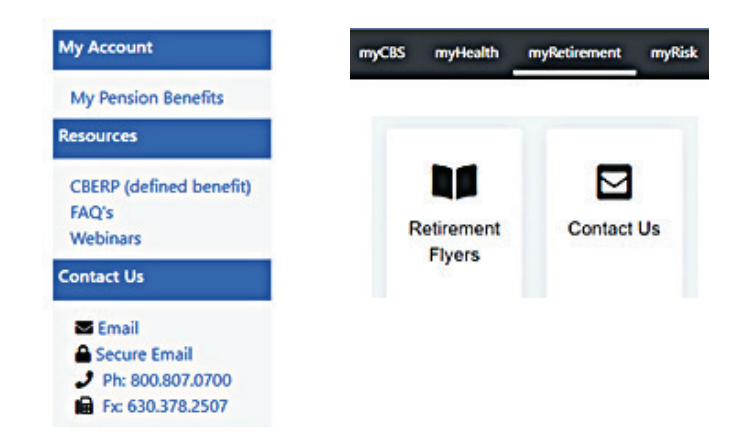

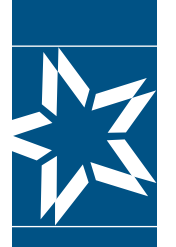

# **Step-by-Step Instructions to access your accounts online**

### **New registrants start here.**

Go to: www.cbservices.org and click the black **Login** box in the right-hand corner.

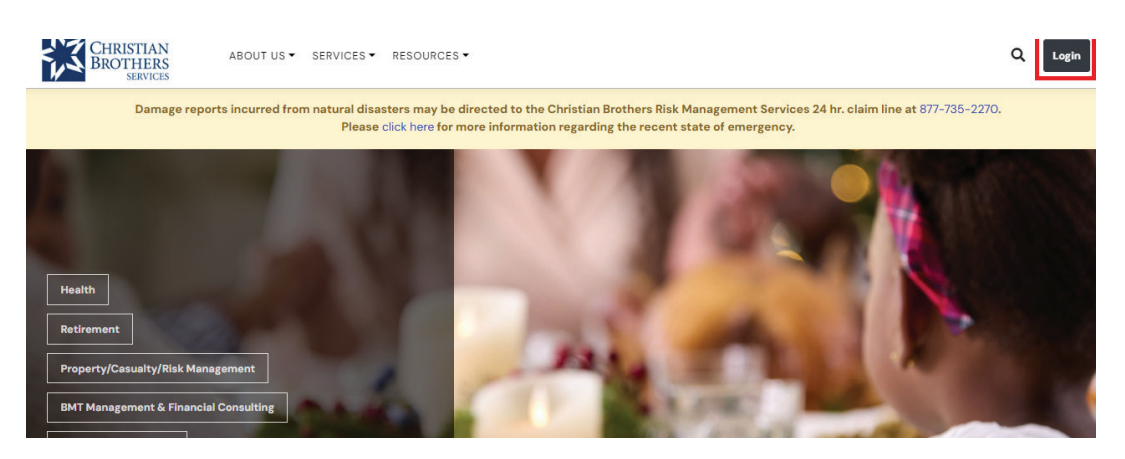

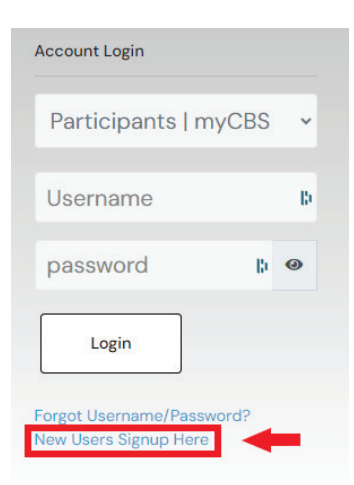

- ❷ From the Administrator/Participant Login page, click on **New Users Signup Here.**
- **3** On the Registration page, click on **Register for Participants | myCBS.**

### **New User Registration**

#### **Participants | myCBS**

Information for INDIVIDUALS enrolled in plans, programs, and resources all in one section.

- My Health Benefits
- My Retirement
- My Risk Service

#### **Before you Register**

This section provides access to individual participant accounts, such as EOB's and personal medical claims information for Health Benefit Services, and ERP balances, estimates, and beneficiary information for Retirement Planning Services. If you are looking for access to employer or organizations information, follow instructions for the Administrators Section.

**Register for Participants | myCBS** 

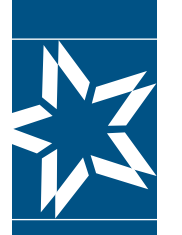

### **Step-by-Step Instructions to access your accounts online**

### **A. Select Access**

 Register Account and Select Access by clicking the **Retirement Planning Services** box. You can also select the **Health & Wellness** box, but only if your employer provides your health benefits through Christian Brothers Services.

### **Register Account**

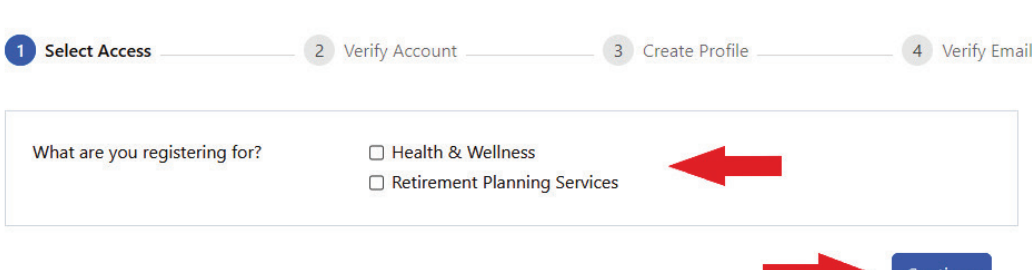

#### **B. Verify Account**

 If you clicked on both Health & Wellness and Retirement Planning Services, you may click  **Continue** and it will take you to this screen. Enter your I**denti�ication Number** (ID#) and the **Primary Member's Date of Birth**. Then, select a button for the person you are verifying, either **Primary Member or Covered Spouse or Covered Dependent** (age 18+)." (Your ID card is required to complete this step.) Then click **Next.**

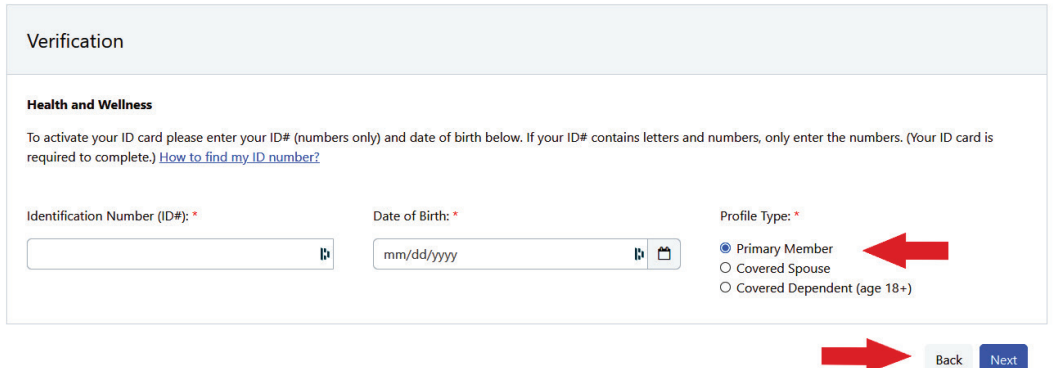

If you clicked on Retirement Planning Services only, you will go here. Enter your **Social Security Number** (with or without dashes) and your **Date of Birth** in the format shown (mm/dd/yyyy). Then click **Next.**

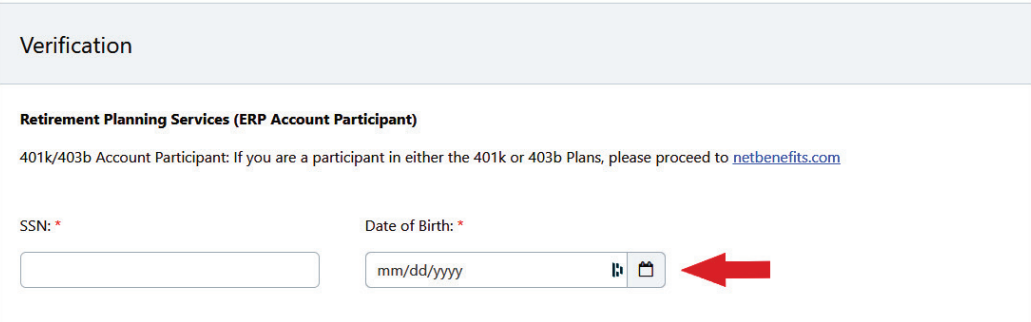

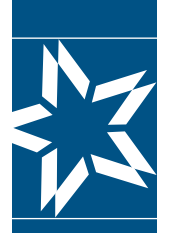

## **Step-by-Step Instructions to access your accounts online**

**NOTE:** If you selected Retirement Planning Services only, but you are also a participant in Health Bene�it Services, you will see this screen. Click on **"register"** to register for both, click **"decline"** to only register for retirement.

### Register Account

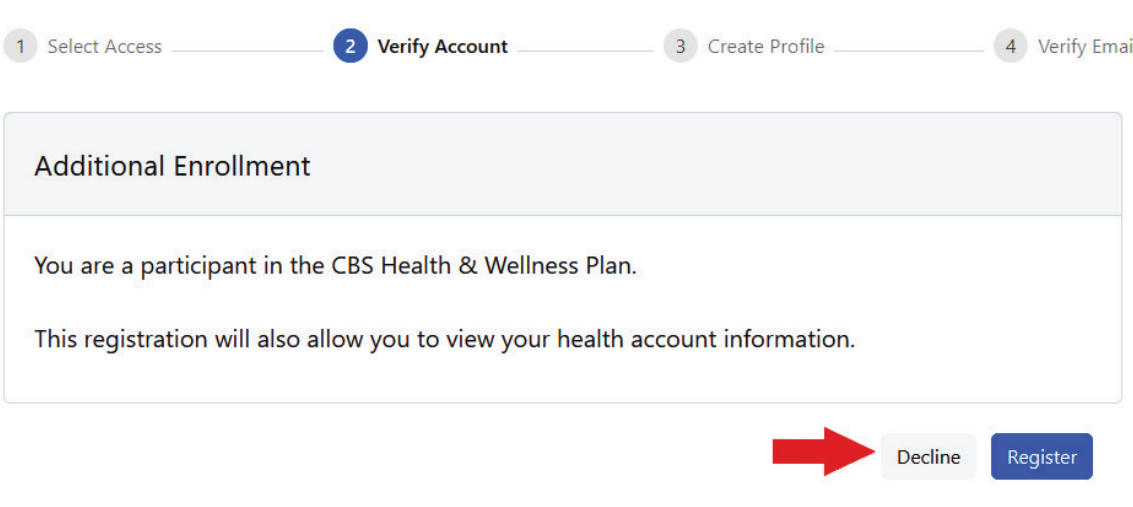

#### **C. Create Pro�ile**

 From either page, once you click **Next,** you will land on this next page asking you to enter your **Personal Information, Account Information,** and **Subscriptions** selection. Once complete, you may click **Save.**

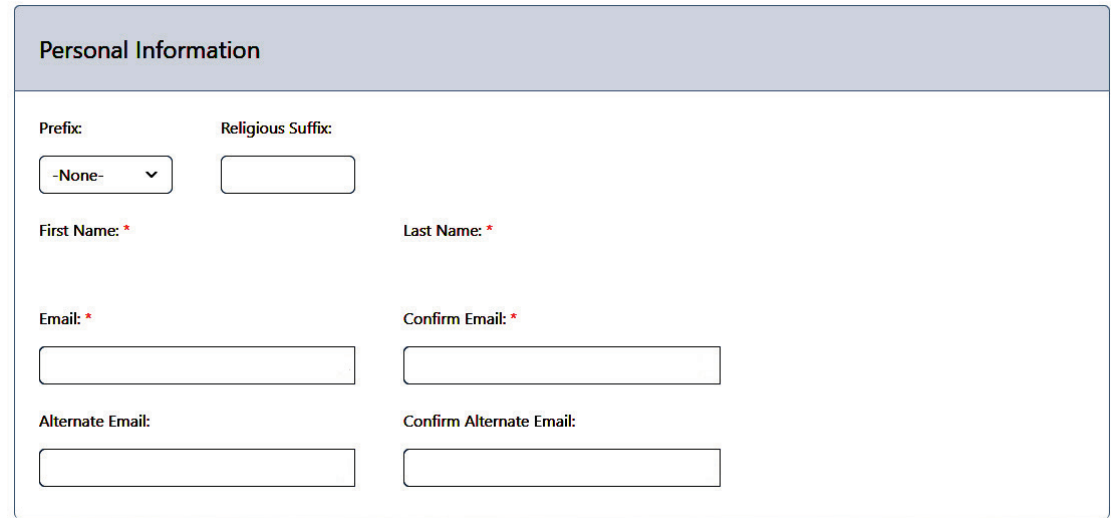

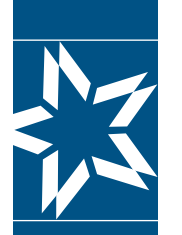

# **Step-by-Step Instructions to access your accounts online**

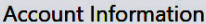

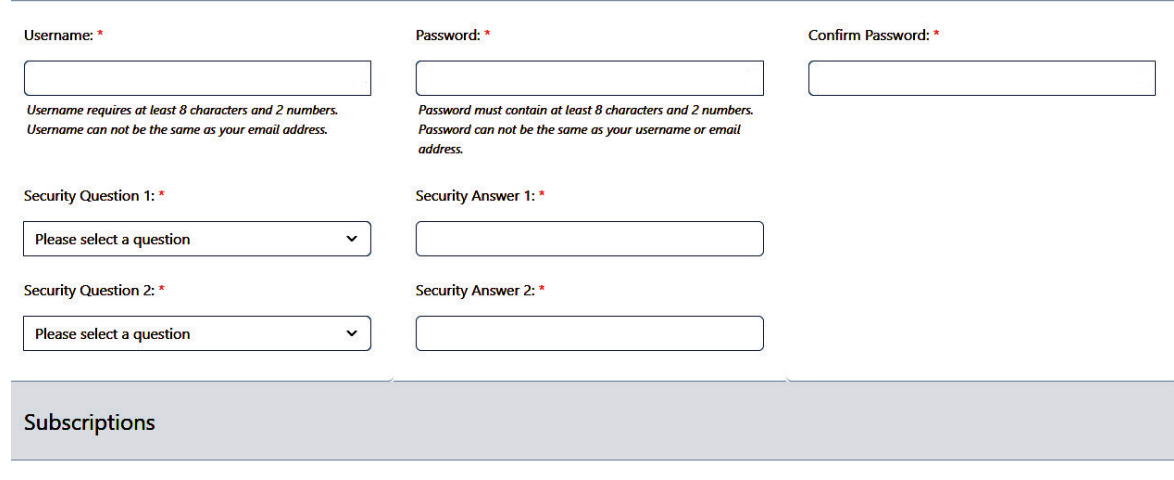

#### $\Box$  Risk Management Seminars

□ Opt-Out of Emails for Value Added Services

Depending on whether you chose to verify for Retirement Planning Services only or for both Retirement and Health & Wellness, you will see one of these two screens:

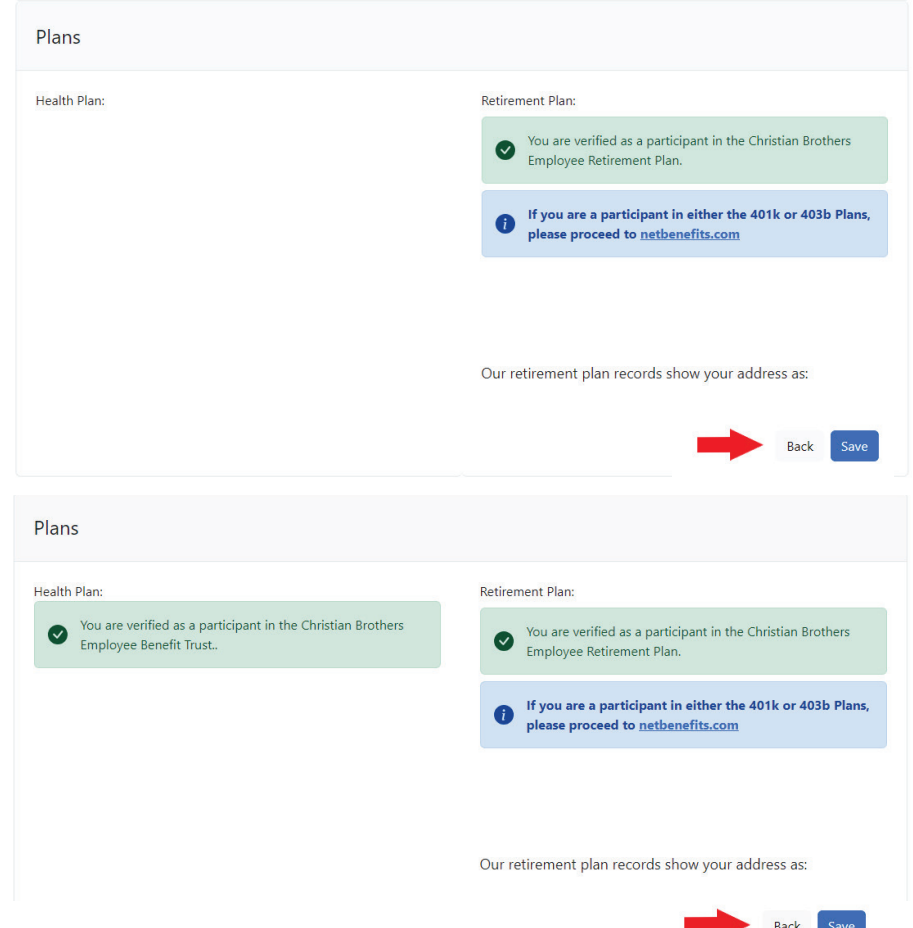

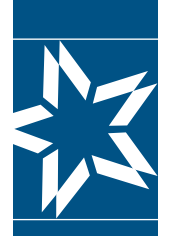

### **Step-by-Step Instructions to access your accounts online**

#### **D. Verify Email**

Once you click **Save,** you will get a new screen directing you to verify your email.

#### **Verify Email**

Next, you will receive a verification email (be sure to check your spam or junk folder).

Please click the verification link sent to your email address to activate your account.

Go to your email inbox, open the email, and **click on the link to verify your email**.

Thank you for registering with Christian Brothers. Please click on the link below to verify your email address and continue the registration process.This link is active 24 hours (Sat-Thur) or until 10:00pm (Fri).

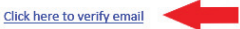

Once you click on the link for email veri�ication, you will get a new screen that contains a link to login. Registration is complete.

### **Email Verified**

Thank you for verifying your email address. Your registration is now complete.

Click here to login

Should you have any questions or concerns, please contact us. myRetirement: 1.800.807.0700